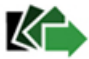

# Instrukcja składania wniosku o udzielenie pożyczki na pokrycie bieżących kosztów prowadzenia działalności gospodarczej mikroprzedsiębiorcy przez osoby niezalogowane

Jeśli jesteś przedsiębiorcą, który prowadził działalność gospodarczą przed dniem 1 marca 2020 r., możesz zwrócić się z **"Wnioskiem o udzielenie pożyczki na pokrycie bieżących kosztów prowadzenia działalności gospodarczej mikroprzedsiębiorcy"**.

# **Najważniejsze Informacje:**

- Pożyczka udzielana jest do kwoty **5 tys. złotych**.
- Pożyczka umożliwia pokrycie bieżących kosztów prowadzenia działalności gospodarczej np. podatków, składek czy kosztów wynajmu lokalu.
- Pożyczka jest niskooprocentowana. Stałe oprocentowanie pożyczki wynosi w skali roku 0,05 stopy redyskonta weksli przyjmowanych przez Narodowy Bank Polski
- Z pomocy skorzystać może mikroprzedsiębiorca, który prowadził działalność gospodarczą przed dniem 1 marca 2020 r.

### **Czas na jaki udzielana jest pożyczka:**

- Pożyczka wypłacana będzie jednorazowo, nie później niż w ciągu 7 dni kalendarzowych od dnia podpisania umowy pożyczkowej.
- Okres spłaty pożyczki nie może przekroczyć 12 miesięcy, przy czym rozpoczęcie spłaty pożyczki będzie następowało po trzymiesięcznym okresie karencji.

## **Umorzenie**

Pożyczka wraz z odsetkami na wniosek mikroprzedsiębiorcy **podlega umorzeniu, pod warunkiem, że mikroprzedsiębiorca przez okres 3 miesięcy od dnia jej udzielenia, będzie prowadził działalność gospodarczą i poinformuje o tym powiatowy urząd pracy składając wniosek o umorzenie pożyczki, stanowiący załącznik nr 2 do umowy, w terminie 14 dni od dnia spełnienia tego warunku.**

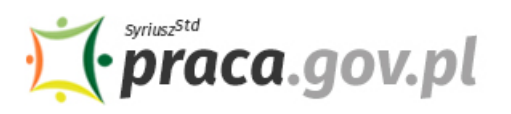

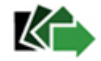

# **Instrukcja wypełniania wniosku**

Wniosek możesz wypełnić bez wychodzenia z domu, korzystając z platformy Praca.gov.pl. Cały proces jest intuicyjny. Wyjaśniamy jak krok po kroku wypełnić wniosek.

1. W Praca.gov.pl przejdź do grupy usług "Tarcza antykryzysowa".

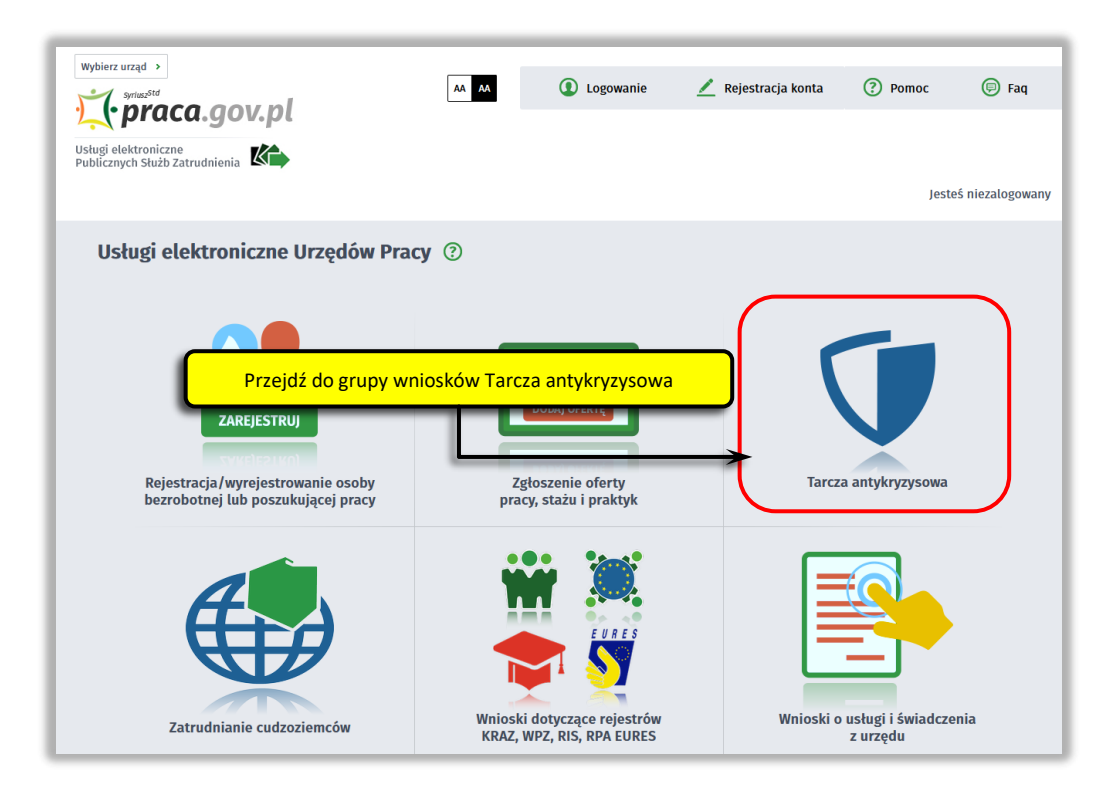

**2. Wskaż usługę - "Wniosek o udzielenie pożyczki na pokrycie bieżących kosztów prowadzenia działalności gospodarczej mikroprzedsiębiorcy".**

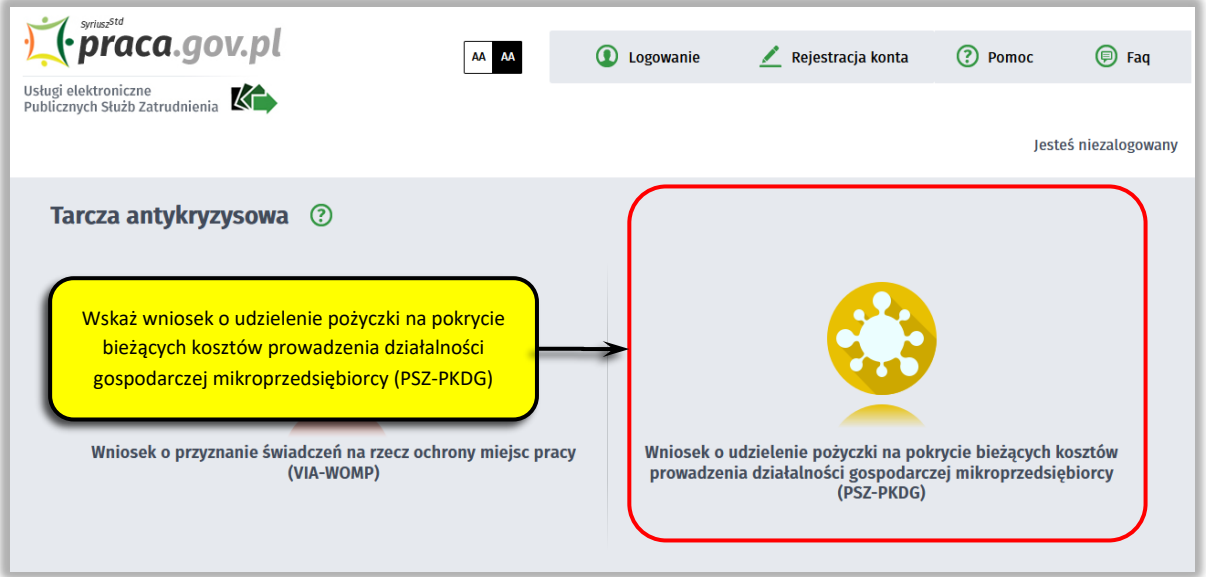

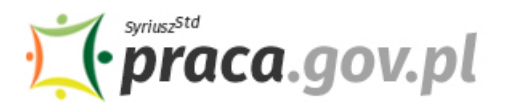

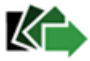

#### **3. Wybierz właściwy powiatowy urząd pracy**

Wybierz powiatowy urząd pracy właściwy ze względu na siedzibę przedsiębiorcy. Lista powiatowych urzędów pracy, do których możesz wnieść wniosek w postaci elektronicznej znajduje się również w Praca.gov.pl.

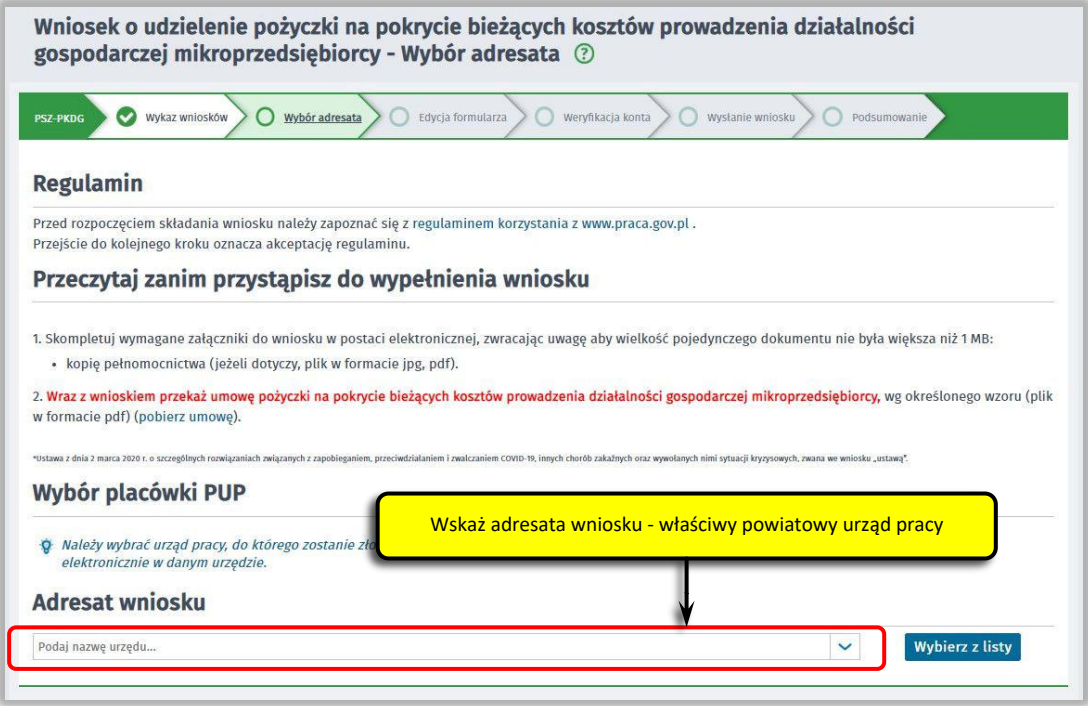

#### **4. Skompletuj dokumenty**

Skompletuj dokumenty, które należy dołączyć do wniosku. Potrzebne będą:

- umowa pożyczki na pokrycie bieżących kosztów prowadzenia działalności gospodarczej mikroprzedsiębiorcy, wg określonego wzoru;
- formularz informacji przedstawianych przy ubieganiu się o pomoc rekompensującą negatywne konsekwencje ekonomiczne z powodu COVID-19;
- kopia pełnomocnictwa (o ile dotyczy).

Umowę możesz pobrać na Praca.gov.pl – bezpośrednio przed złożeniem wniosku w sekcji "Przeczytaj **zanim przystąpisz do wypełnienia wniosku".**

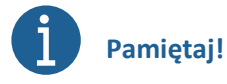

Załączniki do wniosku przygotuj w postaci elektronicznej, zwracając uwagę aby wielkość pojedynczego dokumentu nie była większa niż **1 MB** a łączny rozmiar przesyłanego wniosku wraz z załącznikami nie był większy niż **24 MB**.

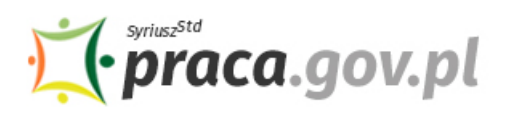

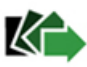

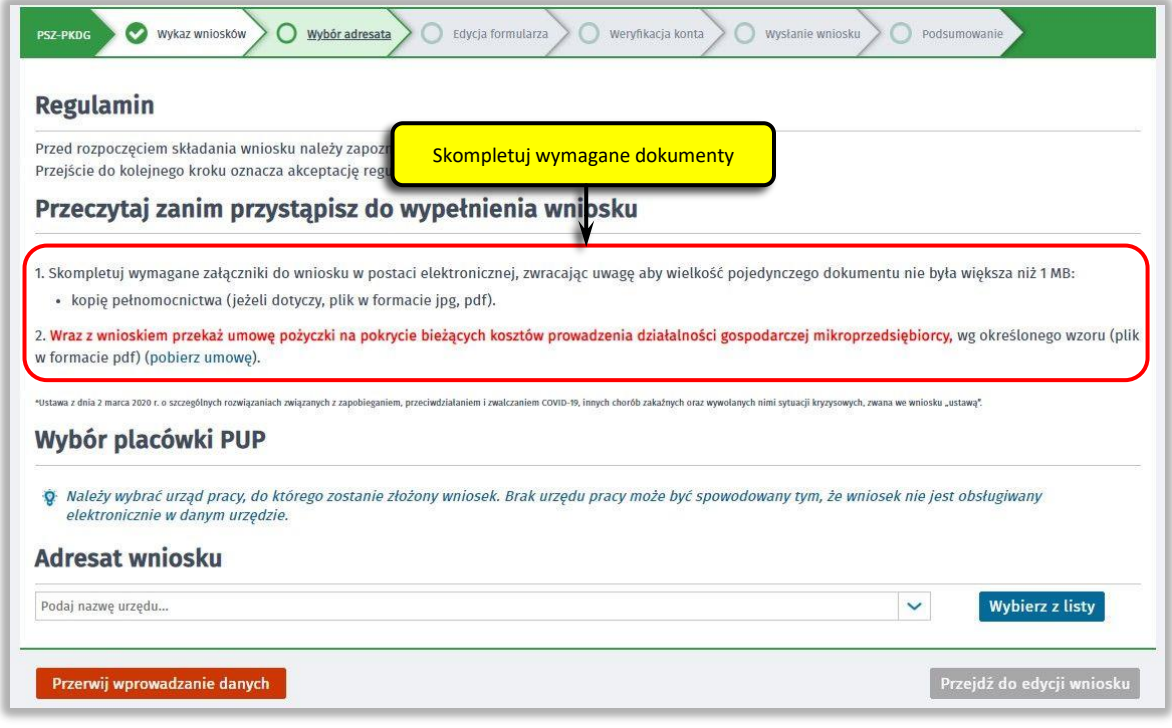

Aby przejść do dalszej części wniosku naciśnij przycisk "Przejdź do edycji wniosku".

### **5. Uzupełnij dane przedsiębiorcy**

Uzupełnij **informacje dotyczące miejscowości składania wniosku, danych identyfikacyjnych przedsiębiorcy, adresu siedziby oraz danych kontaktowych**. Wszystkie pola są obowiązkowe do wypełnienia. Szczególnie ważne jest wprowadzenie danych kontaktowych, ponieważ w przypadku ewentualnych wątpliwości umożliwią one powiatowemu urzędowi pracy szybkie skontaktowanie się z przedsiębiorcą bez konieczności wizyty w urzędzie pracy.

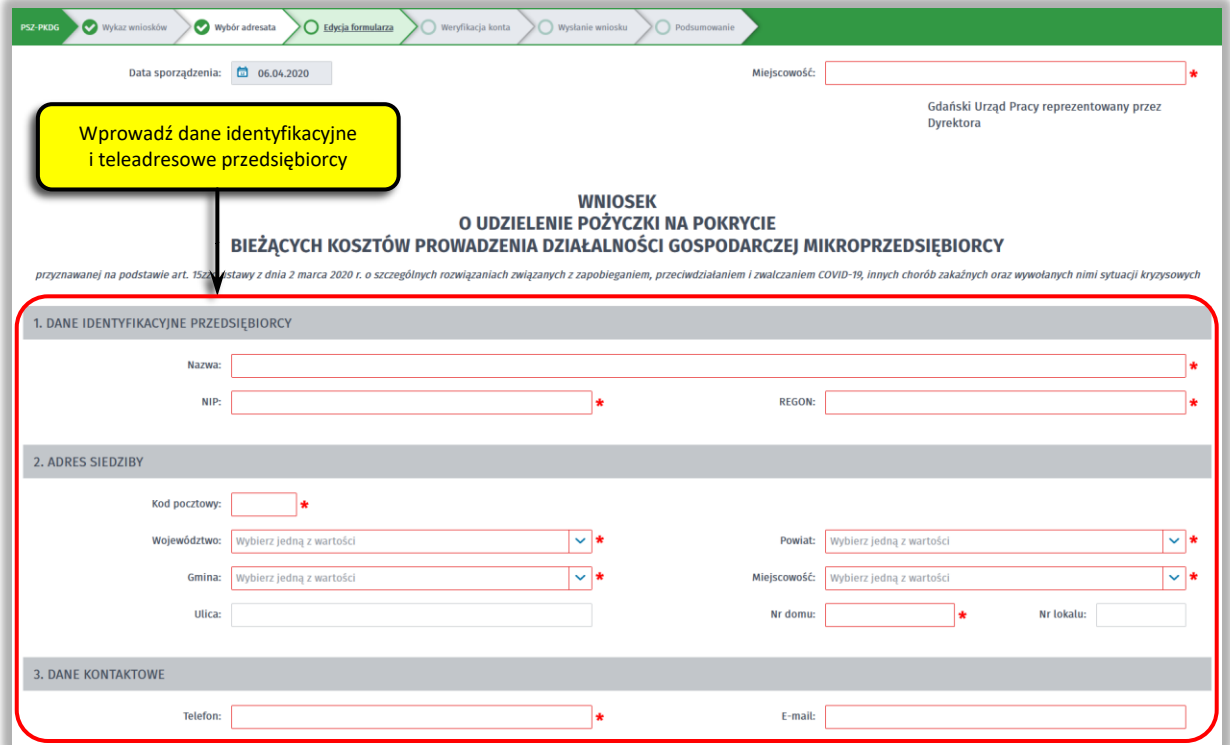

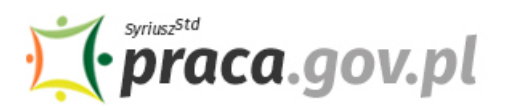

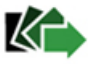

#### **6. Wprowadź reprezentanta przedsiębiorcy**

Określ reprezentanta przedsiębiorcy. W przypadku jeżeli posiadasz więcej niż jednego reprezentanta wybierz przycisk **"Dodaj"**, który umożliwi dodanie kolejnego reprezentanta do wniosku. W przypadku mikroprzedsiębiorcy, który nie zatrudnia pracowników, należy prowadzić dane przedsiębiorcy.

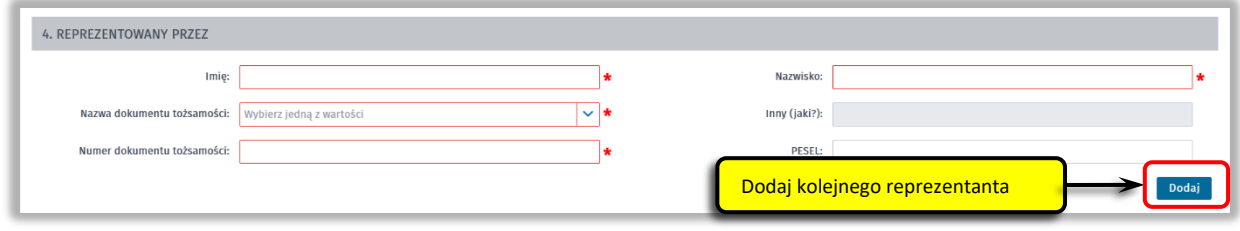

#### **7. Wprowadź właściwą treść wniosku**

Określ kwotę pożyczki o jaką się ubiegasz. Pamiętaj, nie może ona przekroczyć wartości 5 000 zł. Następnie podaj numer rachunku, którym posługujesz się w prowadzonej działalności gospodarczej oraz stan zatrudnienia w przeliczeniu na pełny wymiar czasu pracy na dzień 29 lutego 2020 r.

W przypadku mikroprzedsiębiorcy, który nie zatrudnia pracowników, w polu **"Stan zatrudnienia w przeliczeniu na pełny wymiar czasu pracy w dniu 29.02.2020 r."** należy wprowadzić 0,00.

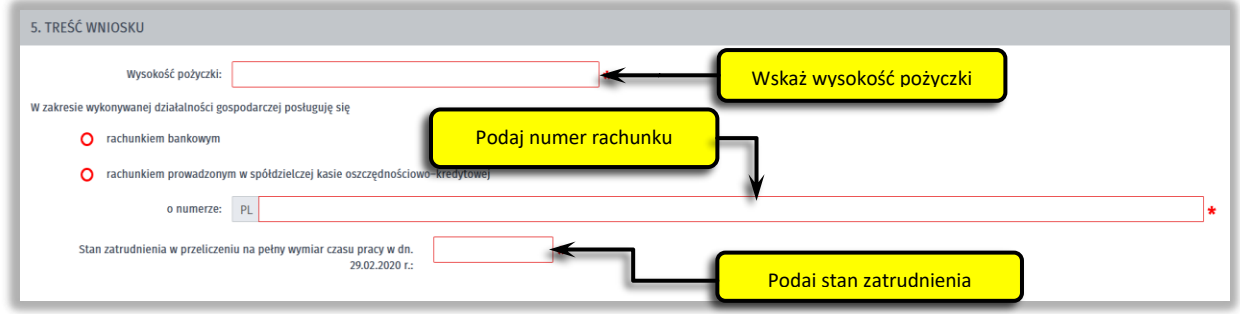

#### **8. Złóż oświadczenia**

W kolejnym kroku złóż oświadczenia że: zapoznałeś się z zasadami ubiegania się o środki Funduszu Pracy na uzyskanie pożyczki dla mikroprzedsiębiorcy, wszystkie informacje zawarte we wniosku oraz dane zamieszczone w załączonych dokumentach są prawdziwe, jesteś mikroprzedsiębiorcą w rozumieniu art. 7 ust. 1 pkt 1 ustawy z dnia 6 marca 2018 r. Prawo przedsiębiorców (Dz.U. z 2019 r. poz. 1292), prowadziłeś działalność gospodarczą przed dniem 1 marca 2020 r., nie otrzymałeś nigdy pożyczki przyznawanej na podstawie art. 15zzd ustawy z dnia 2 marca 2020 r. o szczególnych rozwiązaniach związanych z zapobieganiem, przeciwdziałaniem i zwalczaniem COVID-19, innych chorób zakaźnych oraz wywołanych nimi sytuacji kryzysowych, nie złożyłeś Wniosku o udzielenie pożyczki na pokrycie bieżących kosztów prowadzenia działalności gospodarczej mikroprzedsiębiorcy przyznawanej na podstawie art. 15zzd ustawy z dnia 2 marca 2020 r. o szczególnych rozwiązaniach związanych z zapobieganiem, przeciwdziałaniem i zwalczaniem COVID-19, innych chorób zakaźnych oraz wywołanych nimi sytuacji kryzysowych w innym powiatowym urzędzie pracy, niż wskazany we wniosku, zobowiązujesz się do wykorzystania środków pożyczki zgodnie z jej przeznaczeniem.

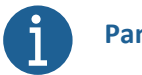

## **Pamiętaj!**

**Informacje zawarte we wniosku oraz oświadczeniach muszą być zgodne z prawdą i odpowiadać aktualnej sytuacji, pod rygorem odpowiedzialności karnej za składanie fałszywych oświadczeń.**

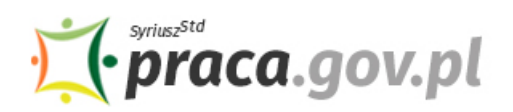

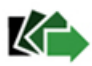

#### 6. OŚWIADCZENIE

- Oświadczam, że
- 1. zapoznałem się z zasadami ubiegania się o środki Funduszu Pracy na uzyskanie pożyczki dla mikroprzedsiębiorcy
- 2. wszystkie informacje, które zawarłem w niniejszym wniosku oraz dane zamieszczone w załączonych dokumentach są prawdzi
- 3. jestem mikroprzedsiębiorcą w rozumieniu art. 7 ust. 1 pkt 1 ustawy z dnia 6 marca 2018 r. Prawo przedsiębiorców (Dz.U. z 2019 r. poz. 1292).
- 4. prowadziłem działalność gospodarcza przed dniem 1 marca 2020 r.
- 5. nie otrzymałem nigdy pożyczki przyznawanej na podstawie art. 15zzd ustawy z dnia 2 marca 2020 r. o szczególnych rozwiązaniach związanych z zapobieganiem, przeciwdziałaniem i zwalczaniem COVID-19, innych chorób zakaźnych e ouzymatem nigdy pozyczki pi<br>wołanych nimi sytuacji kryzyso
- 6. nie złożyłem Wniosku o udzielenie pożyczki na pokrycie bieżących kosztów prowadzenia działalności gospodarczej mikroprzedsiębiorcy przyznawanej na podstawie art. 15zzd ustawy z dnia 2 marca 2020 r. o szczególnych rozwią 7. zobowiązuję się, że wykorzystam środki pożyczki zgodnie z jej przeznaczeniem.
- Oświadczam, że informacje i oświadczenia podane przeze mnie we Wniosku są zgodne z prawdą. Jestem świadomy odpowiedzialności karnej za złożenie fałszywego oświadczenia.

#### **9. Dołącz załączniki**

Do wniosku dołącz następujące załączniki:

- umowę pożyczki na pokrycie bieżących kosztów prowadzenia działalności gospodarczej mikroprzedsiębiorcy, wg określonego wzoru (plik w formacie pdf);
- formularz informacji przedstawianych przy ubieganiu się o pomoc rekompensującą negatywne konsekwencje ekonomiczne z powodu COVID-19;
- kopię pełnomocnictwa (o ile dotyczy).

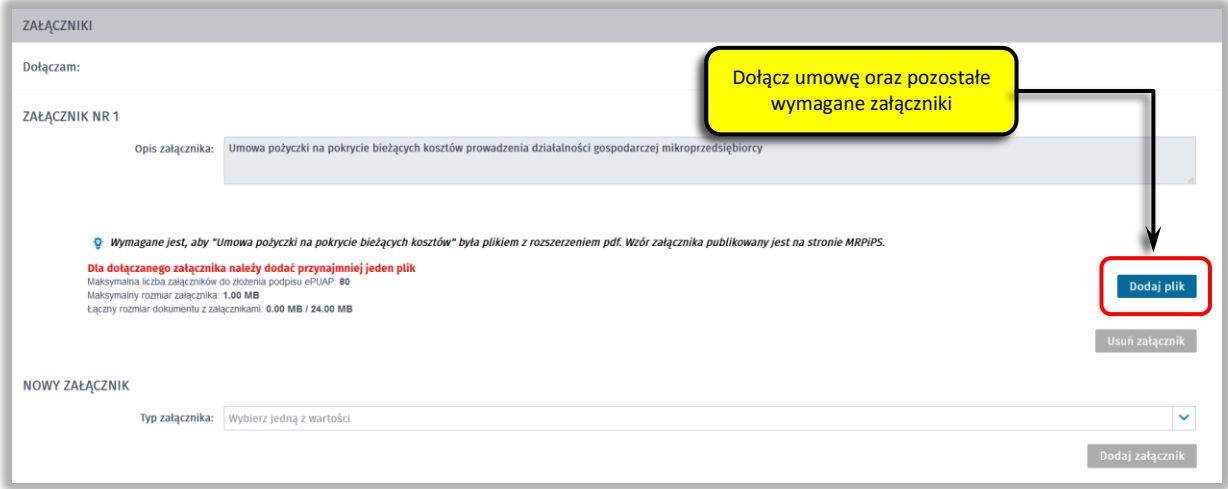

#### **10. Wprowadź informacje o osobie składającej wniosek**

Uzupełnij informację o osobie uprawnionej do składania oświadczeń woli w imieniu Przedsiębiorcy. Jeżeli osoba uprawniona posiada pełnomocnictwo, zaznacz pole "Dla osoby składającej wniosek **wymagane jest pełnomocnictwo"** oraz załącz pełnomocnictwo. Po wypełnieniu formularza, wybierz przycisk "Dalej".

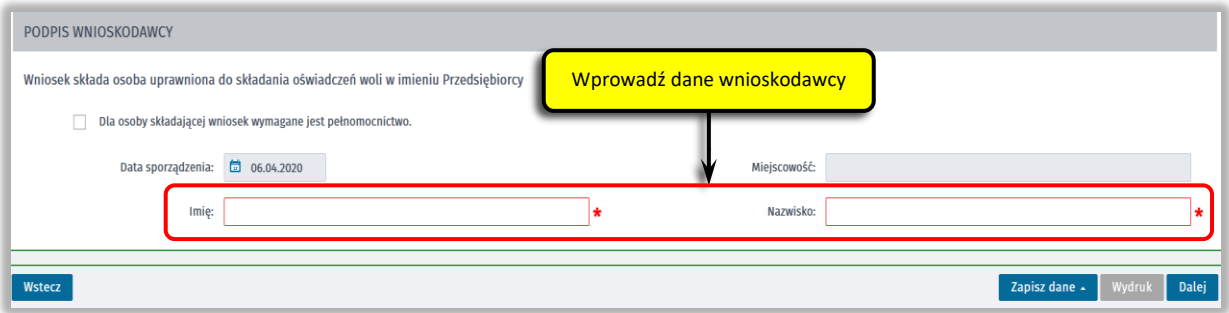

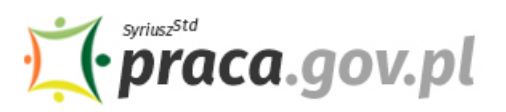

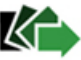

### **11. Zweryfikuj konto użytkownika na platformie Praca.gov.pl**

Jeżeli posiadasz konto użytkownika na platformie Praca.gov.pl, wybierz opcję "Mam już konto **w module praca.gov.pl"** i podaj numer PESEL w celu zalogowania się do modułu. Jeżeli jeszcze nie posiadasz konta, wybierz opcję **"Zakładam konto w module praca.gov.pl" i** postępuj zgodnie z wyświetloną instrukcją.

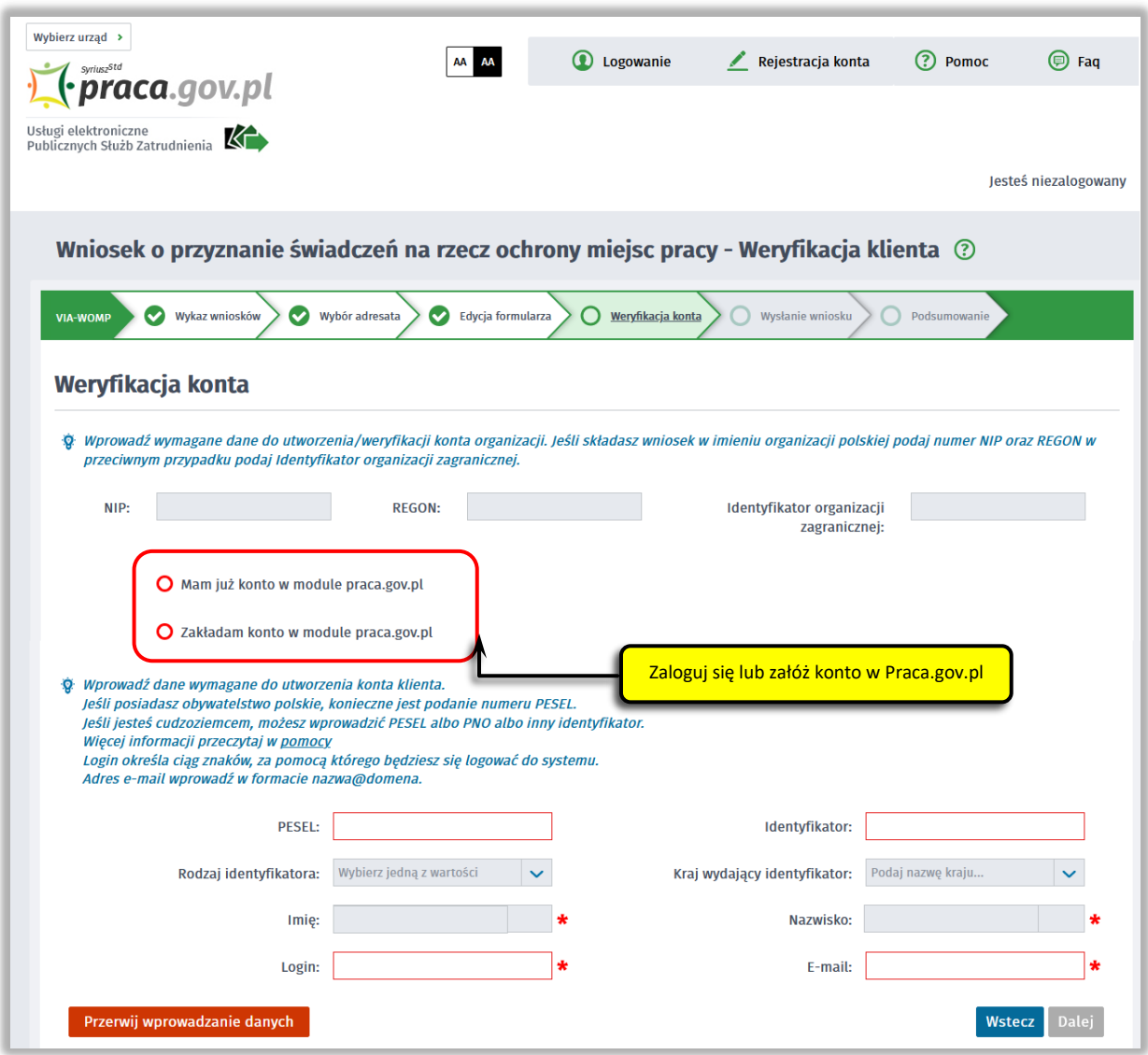

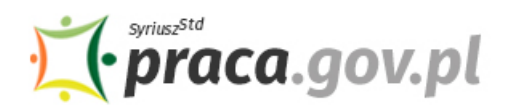

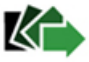

### **12. Podpisz dokumenty**

Wybierz rodzaj podpisu elektronicznego, którym opatrzysz umowę oraz wniosek wraz z załącznikami – **kwalifikowany podpis elektroniczny lub podpis zaufany**.

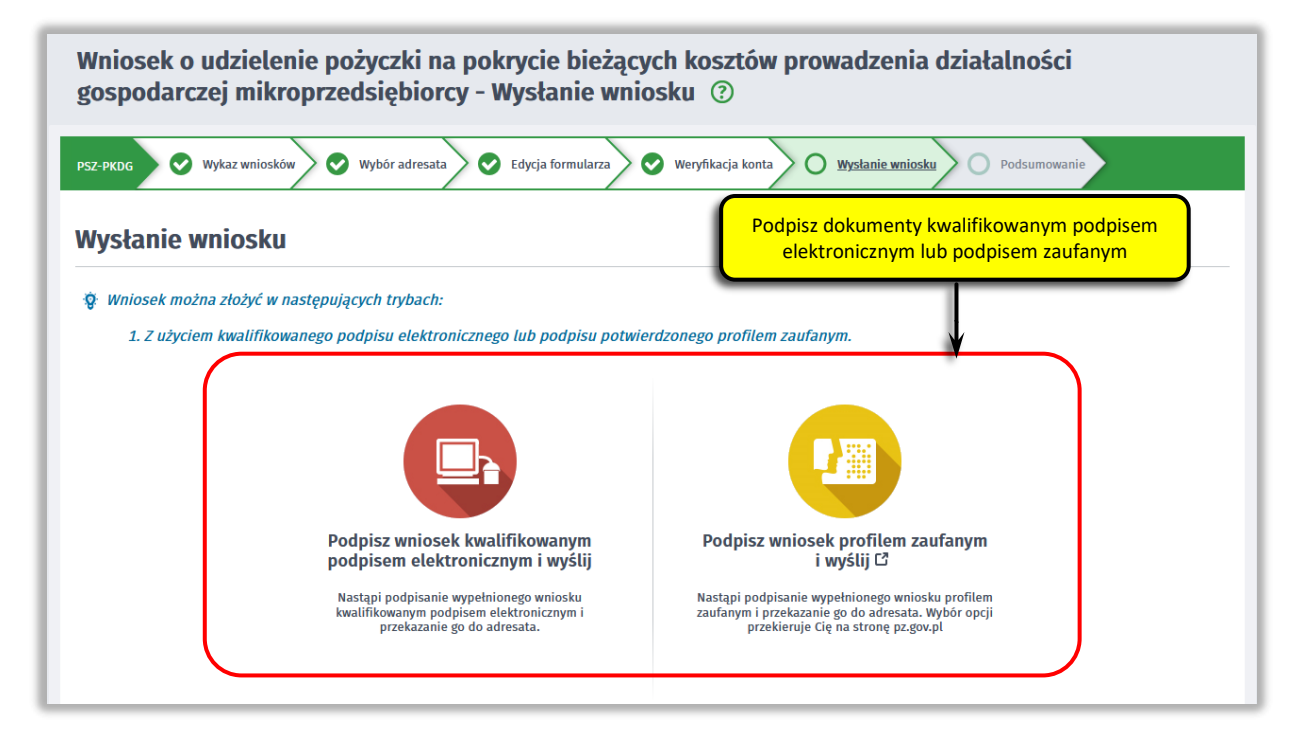

W przypadku wybrania podpisu zaufanego, zaakceptuj informację o przekierowaniu do platformy zewnętrznej, wprowadź login i hasło bezpośrednio w Profilu Zaufanym lub uwierzytelnij się poprzez innego dostawcę tożsamości - bank lub operatora pocztowego, podpisz wniosek i wyślij do właściwego powiatowego urzędu pracy.

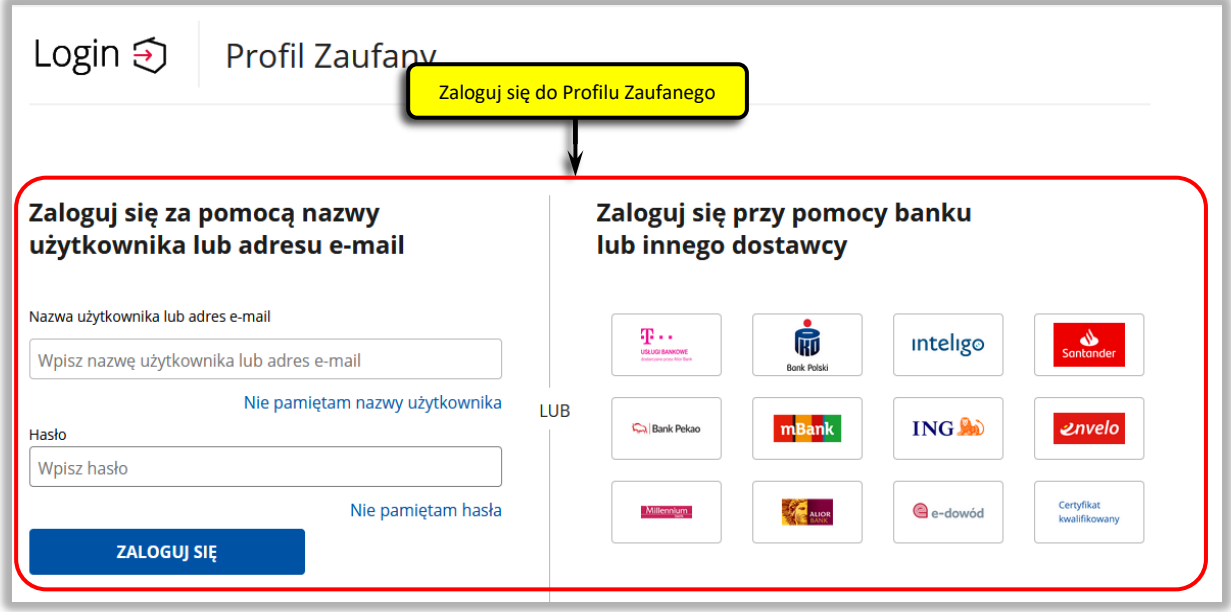

#### **13. Zakończenie obsługi wniosku**

Ekran **Podsumowanie** zawiera potwierdzenie, że wniosek został wysłany do powiatowego urzędu pracy. Naciskając przycisk **"Podgląd"** możesz zobaczyć wypełniony wniosek. Naciskając przycisk "Zapisz" możesz zapisać przesłany wniosek we wskazane miejsce. Przycisk "Zakończ" kończy proces składania wniosku.

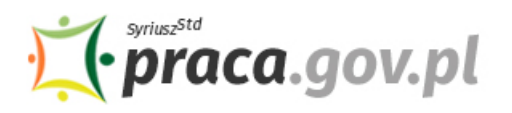

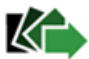

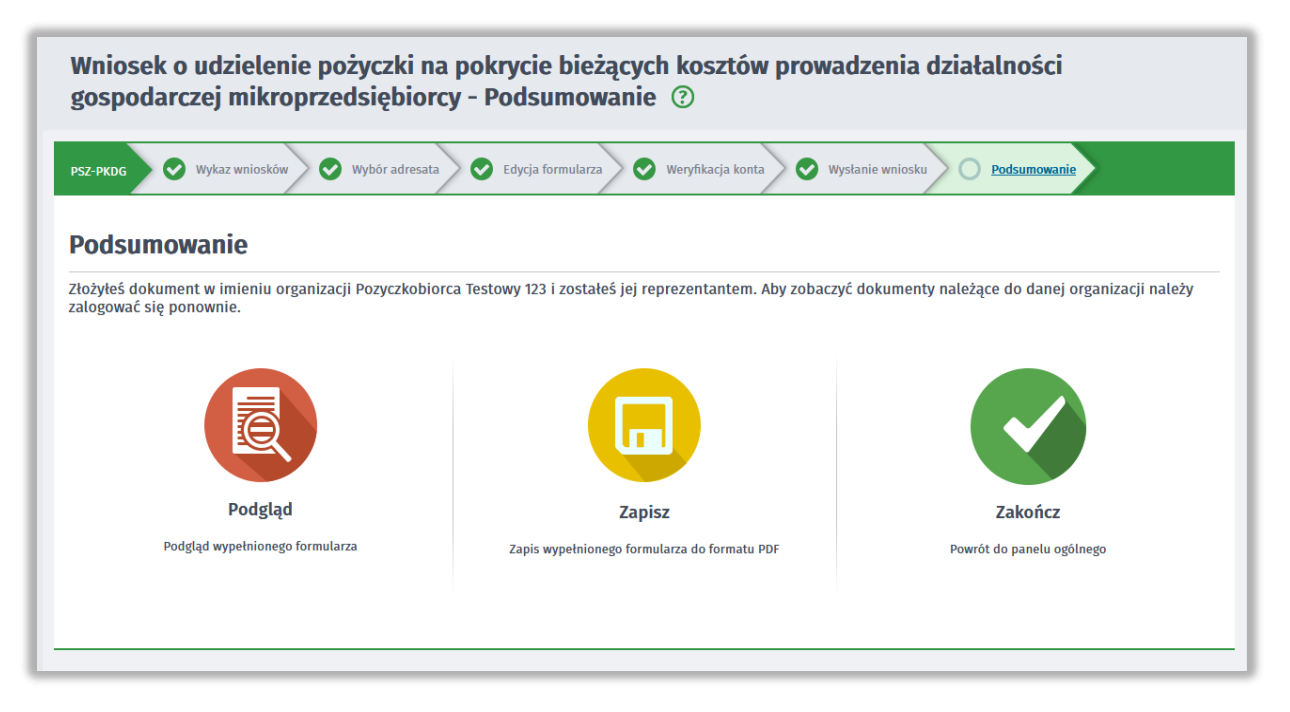

#### **14. Informacje o wniosku dostępne na koncie klienta Praca.gov.pl**

Jeżeli chcesz upewnić się, że wniosek został przesłany do powiatowego urzędu pracy możesz **zalogować** się do konta klienta w module Praca.gov.pl.

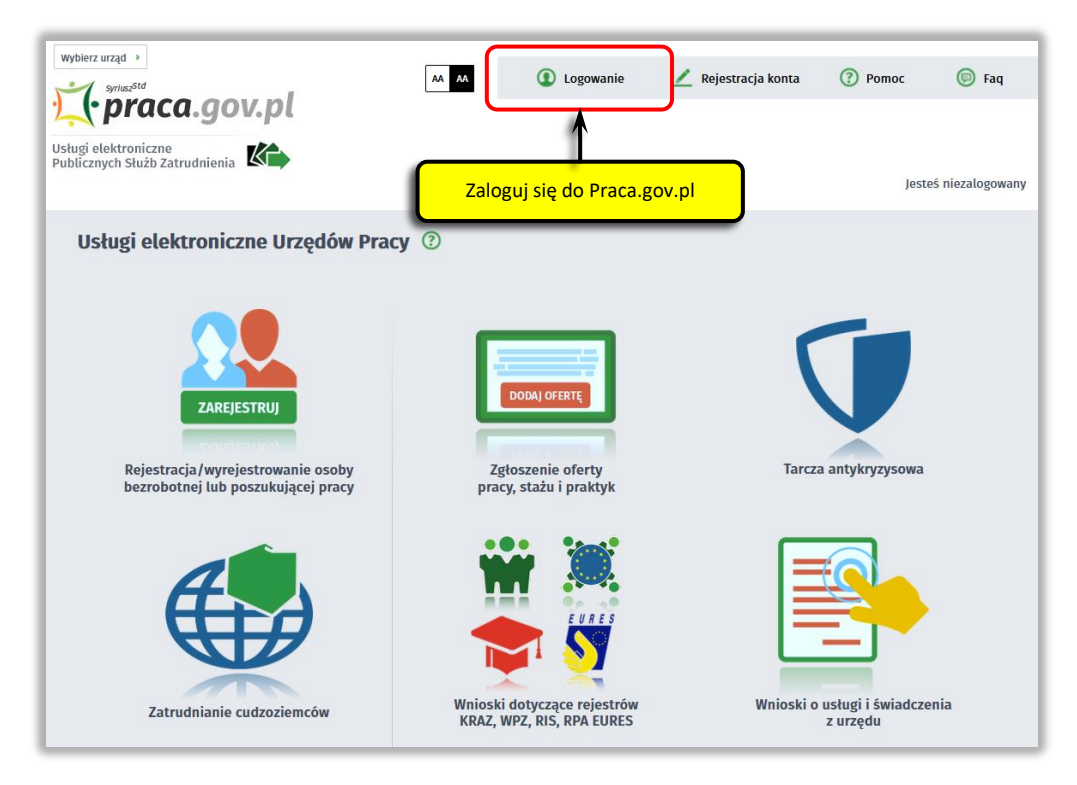

Zaloguj się np. przez login.gov.pl (Profilem Zaufanym).

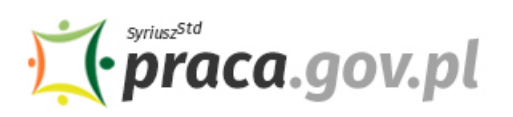

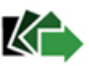

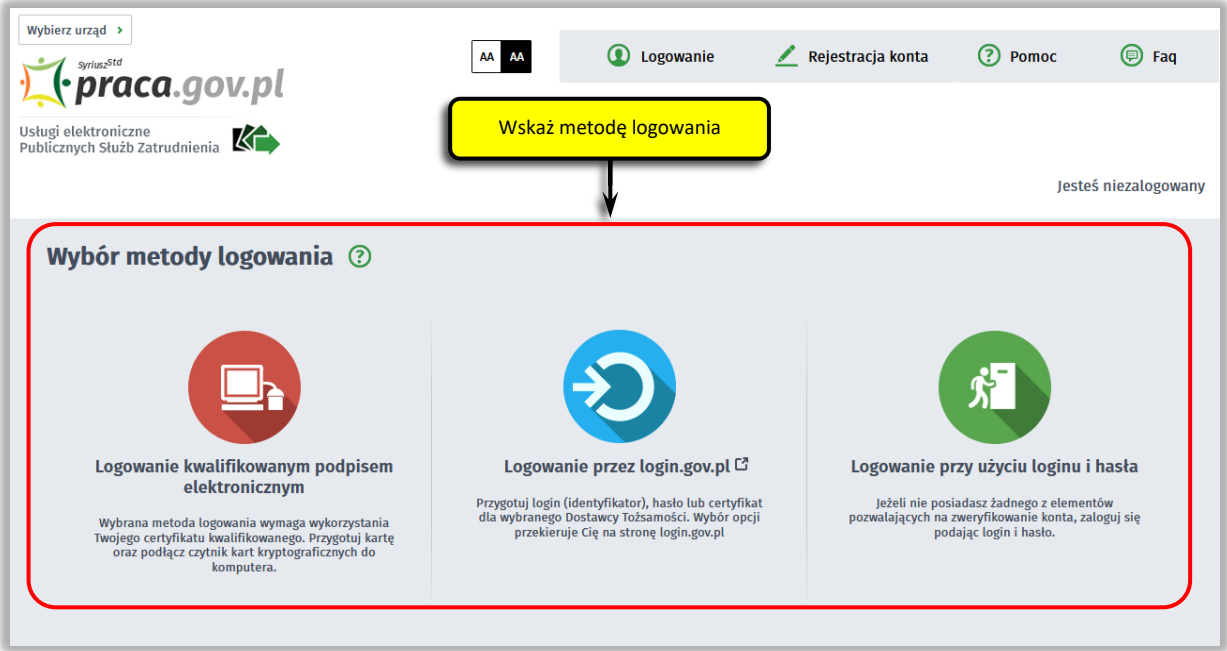

Po poprawnym zalogowaniu na zakładce "Sprawy" możesz dokonać podglądu przesłanego wniosku (PSZ-PKDG).

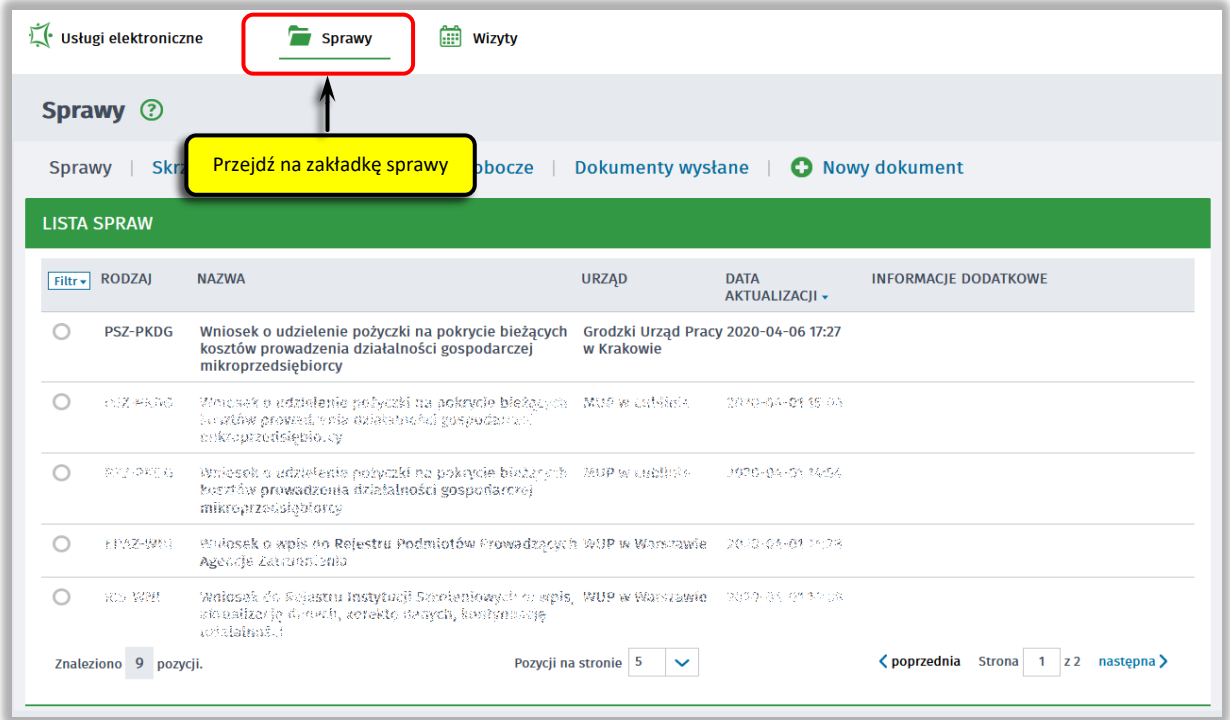

Możesz zapoznać się również z Urzędowym Potwierdzeniem Przedłożenia (UPP), który stanowi potwierdzenie dostarczenia wniosku elektronicznego do urzędu pracy.

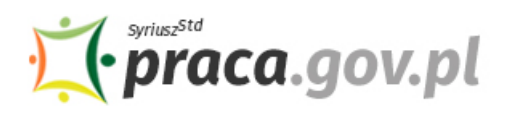

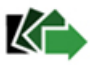

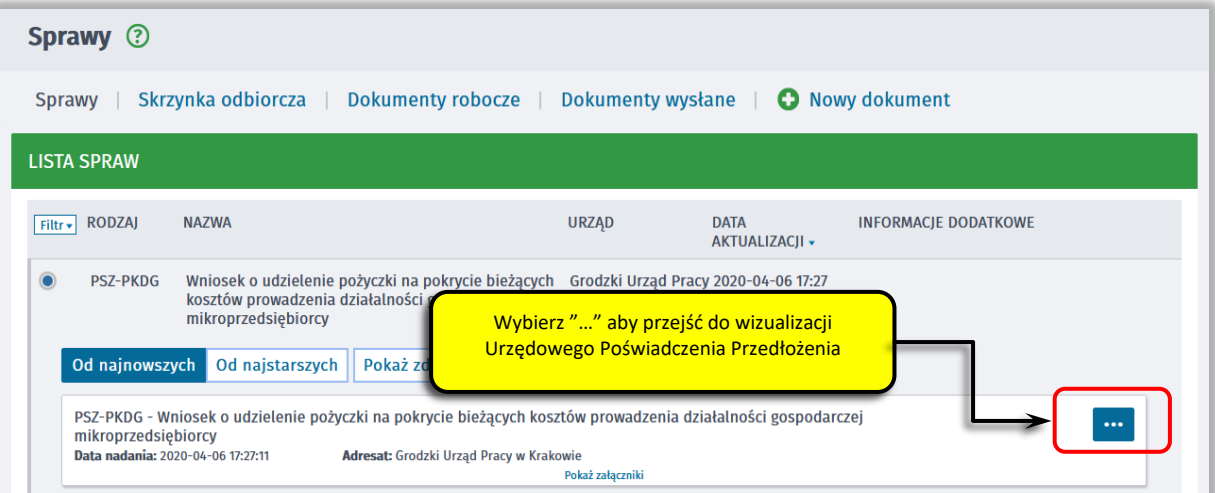

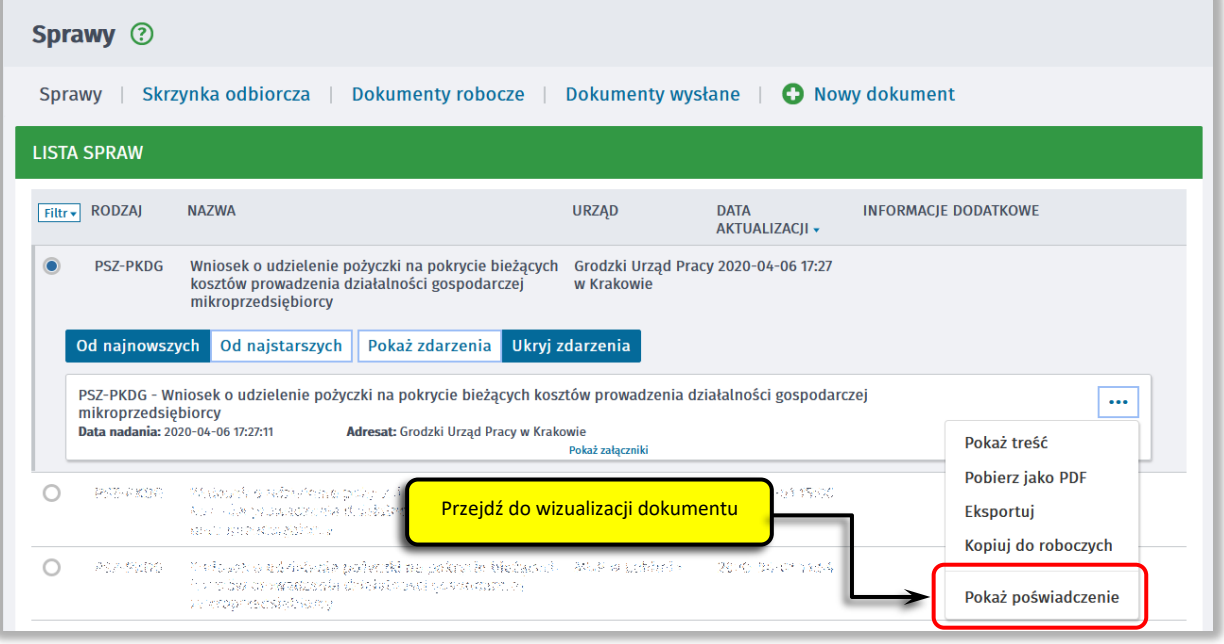

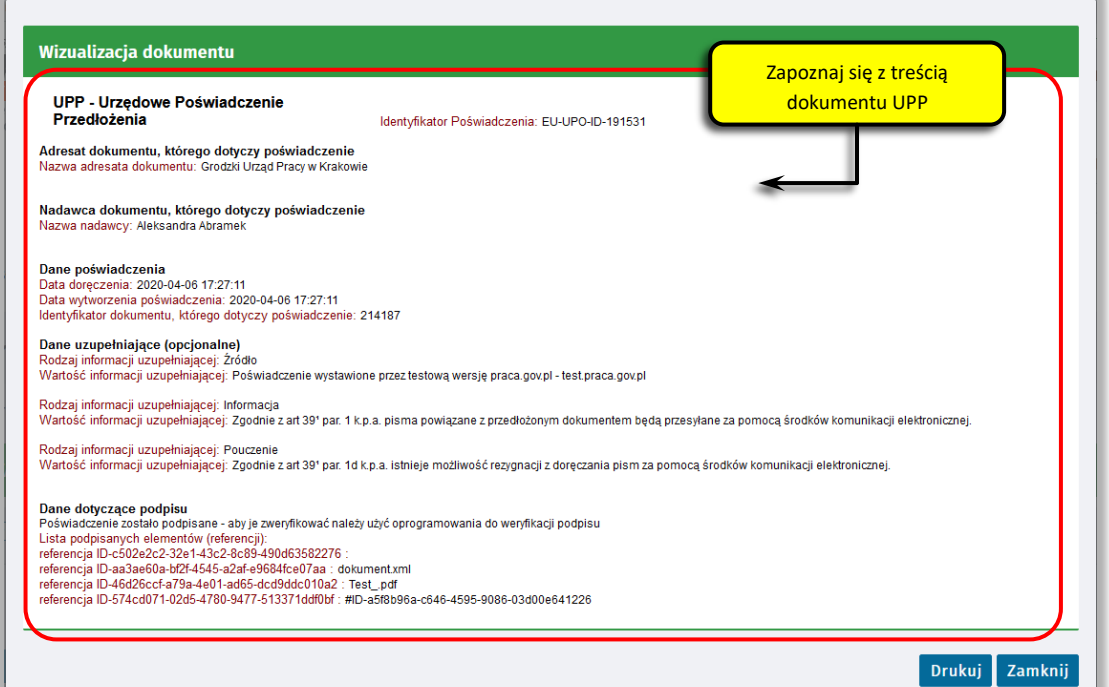